# D-Link **Quick Installation Guide**

**This product can be set up using any current web browser, i.e., Internet Explorer 6 or Netscape Navigator 6.2.3.**

**2.4GHz Wireless Router and Print Server**

**DI-714P+**

# **Before You Begin**

- **1.** If you purchased this router to share your high-speed Internet connection with other computers, you must have either an Ethernet-based Cable or DSL modem with an established Internet account from an Internet Service Provider (ISP).
- **2.** It's best to use the same computer that is connected to your modem for configuring the DI-714P+ Wireless Router. The DI-714P+ acts as a DHCP server and will assign all the necessary IP address information on your network. **See Appendix at the end of this Quick Installation Guide or the Manual on the CD-ROM for setting each network adapter to automatically obtain an IP address.**

# **Check Your Package Contents**

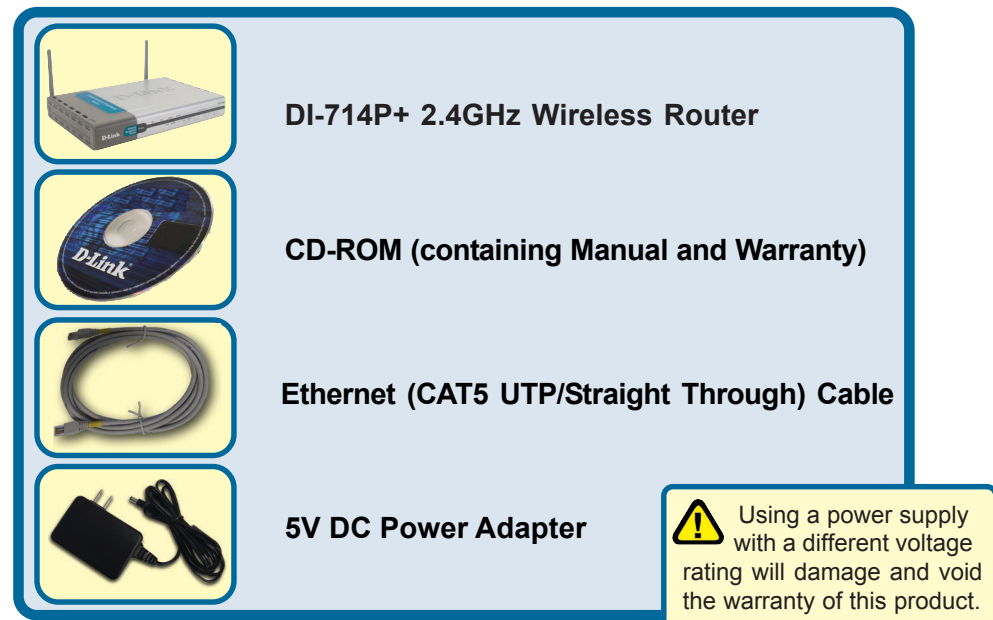

If any of the above items are missing, please contact your reseller.

©2003 D-Link Systems, Inc. All rights reserved. Trademarks or registered trademarks are the property of their respective holders. Software and specifications subject to change without notice. DI-714P+. 08122003

### **Connecting The DI-714P+ Wireless Router To Your Network**

- **A.** First, connect the power adapter to the **receptor** at the back panel of the DI-714P+ and then plug the other end of the power adapter to a wall outlet or power strip. The Power LED will turn **ON** to indicate proper operation.
- **B.** 1. Power off your Cable or DSL modem; some devices may not have a on/off switch and will require you to unplug the power adapter. Now, the DI-714P+ should be powered on and the Cable / DSL modem should be turned off.

2. Cable / DSL modem (Power Off) – DI-714P+ (Power On)

Connect an Ethernet cable to the Ethernet jack located on the Cable / DSL modem. After the Ethernet cable is securely connected, power on the Cable / DSL modem by turning on the unit or plugging in the power adapter.

3. Cable / DSL modem (Power On) – DI-714P+ (Power On)

Insert the other end of the Ethernet cable to the WAN PORT on the back panel of the DI-714P+. The WAN LED light will illuminate to indicate proper connection. If the WAN LED is not illuminated, please go back and step B and repeat its instructions.

- **C.** Insert an Ethernet cable to **LAN port 1** on the back panel of the DI-714P+ and an available Ethernet port on the network adapter in the computer you will use to configure the DI-714P+. The LED light for LAN Port 1 will illuminate to indicate proper connection. (Note: The LAN Ports on the DI-714P+ are Auto-MDI/MDIX. Meaning you can use a straight-through or crossover-Ethernet cable to the LAN Ports.)
- **D.** Computers equipped with 802.11b wireless adapters will be able to connect to the DI-714P+. The DWL-650+ *Air*Plus Wireless Cardbus Adapter and the DWL-520+ *Air*Plus Wireless PCI Adapter will be able to connect out of the box with the router using their default wireless settings.
- **E.** The parallel port on the DI-714P+ is used to connect printers only. Connect one end of the printer cable to your printer and the other end to the DI-714P+.

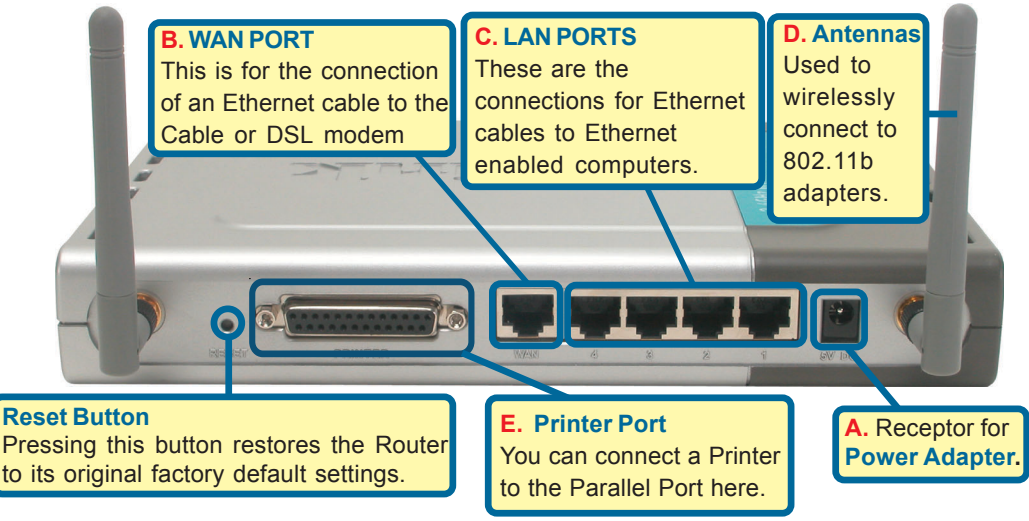

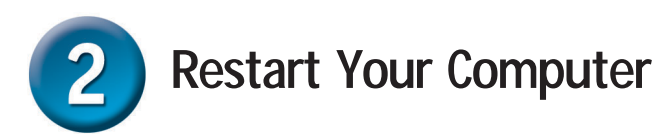

# **Connecting Additional Computers To The DI-714P+**

Using additional Ethernet (CAT5 UTP) cables, connect your Ethernet-equipped computers to the remaining Ethernet LAN ports on the back panel of the DI-714P+

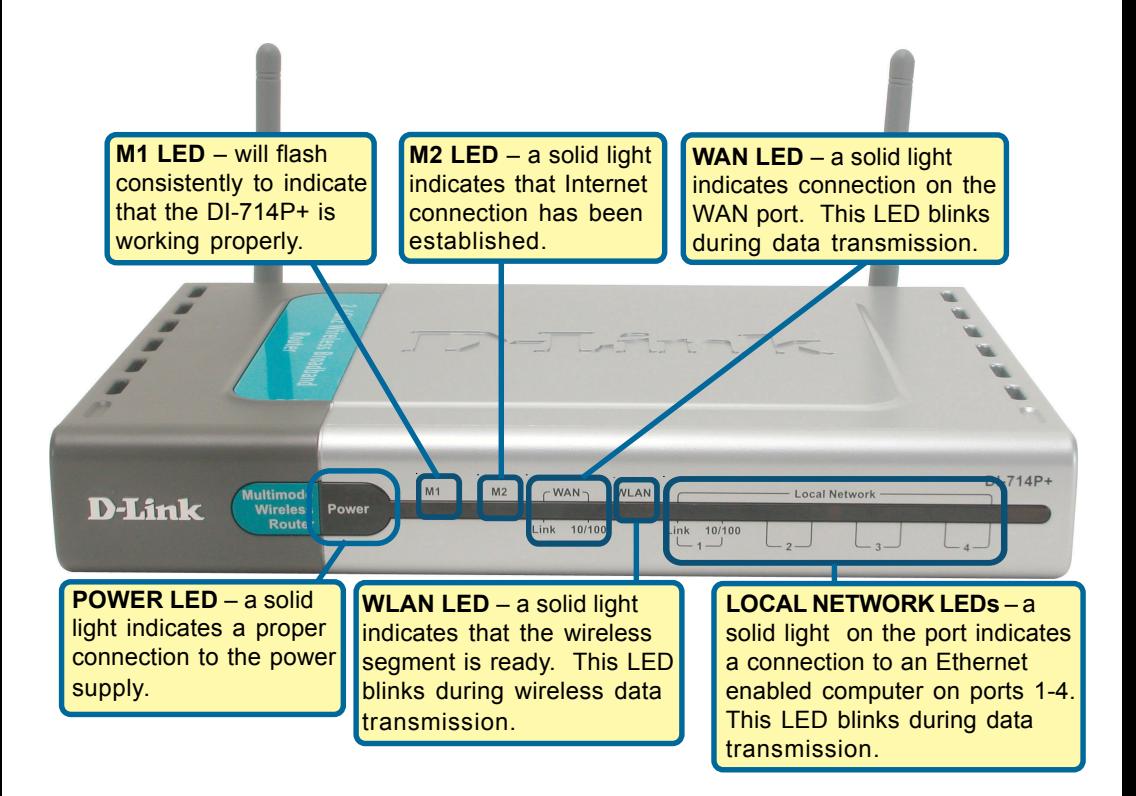

When you have completed the steps in this *Quick Installation Guide,* your connected network should look similar to this:

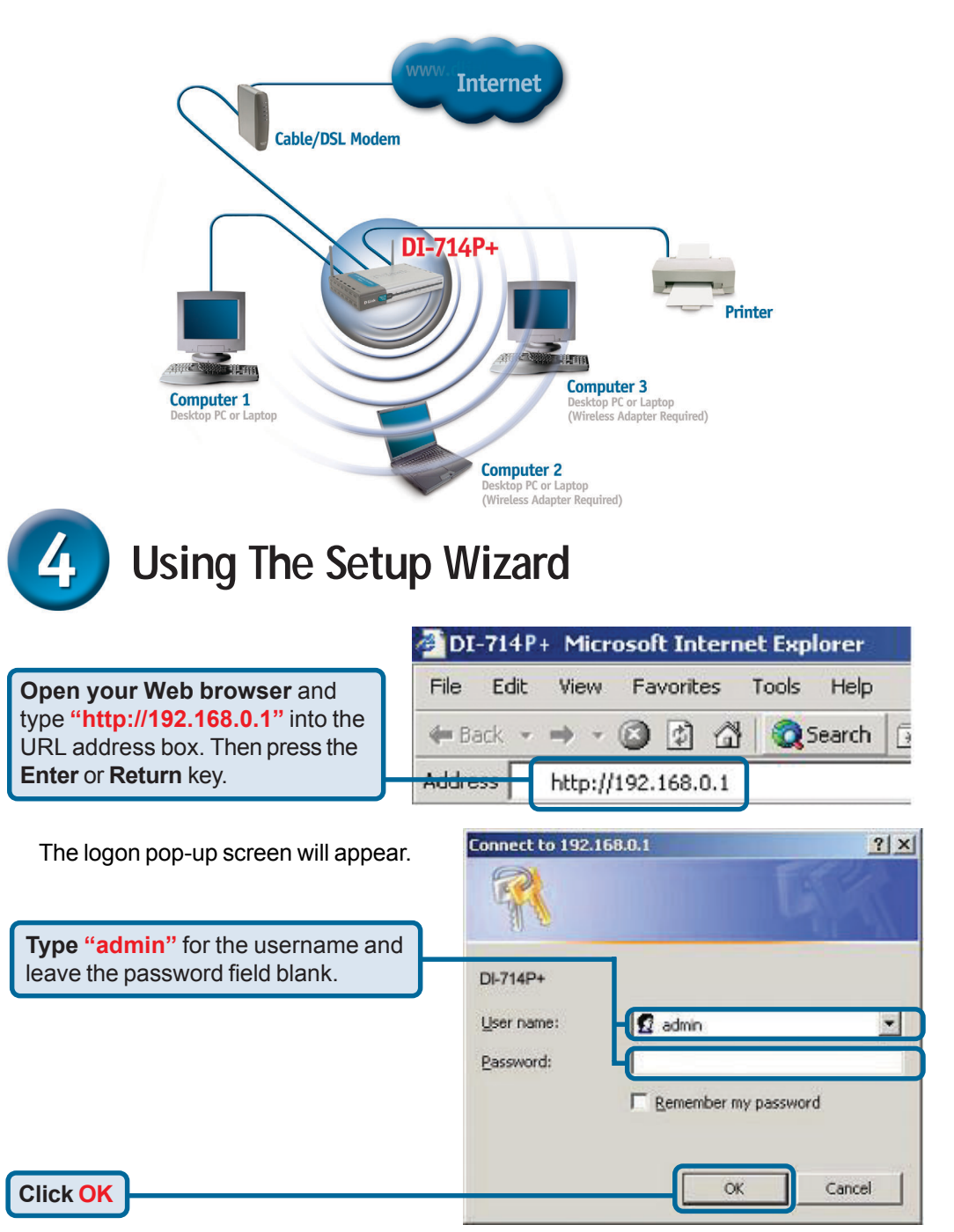

# **The Setup Wizard (continued)**

**D-Link** Once you have logged in, the  $D1.714P+$ **Enhanced 2.4GHz Wireless Router Home** screen will appear. Home Advanced Tools Status Haln The DI-714P+ is an Ethernet Broadband Router ideal for home networking and The DI-THP' is an Ethernet broadband Router Idea I or home networking and<br>small business networking. The setup wizard will guide you to configure the DI-<br>714P+ to connect to your ISP (Internet Service Provider). The DI-714 Wizard **WAN TAX Click Run Wizard** Run Wizard писв Ω Help

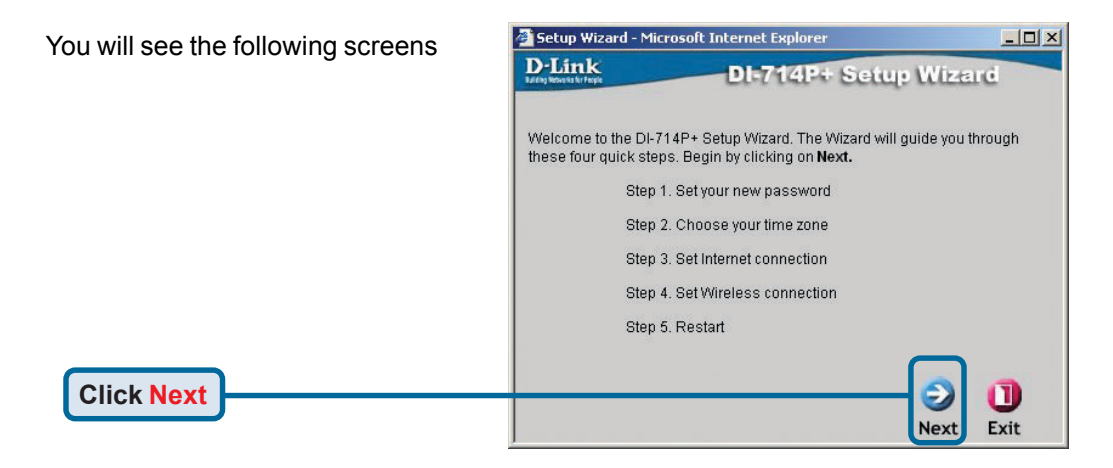

#### **Set up your new password**.

You have the option to establish a password.

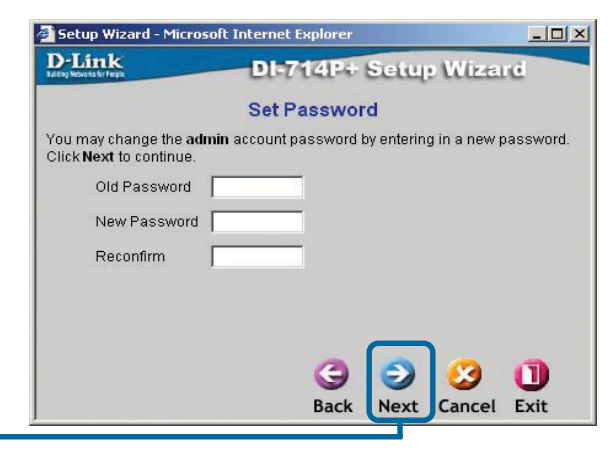

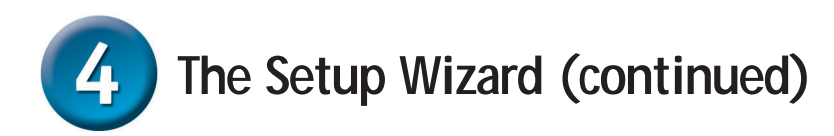

#### **Choose your time zone** from the drop down list.

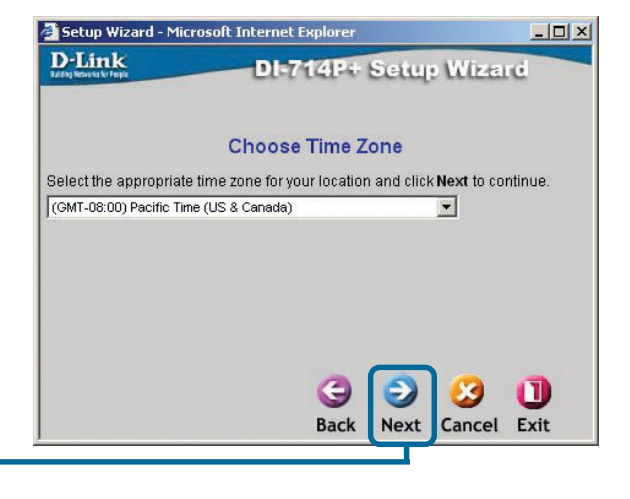

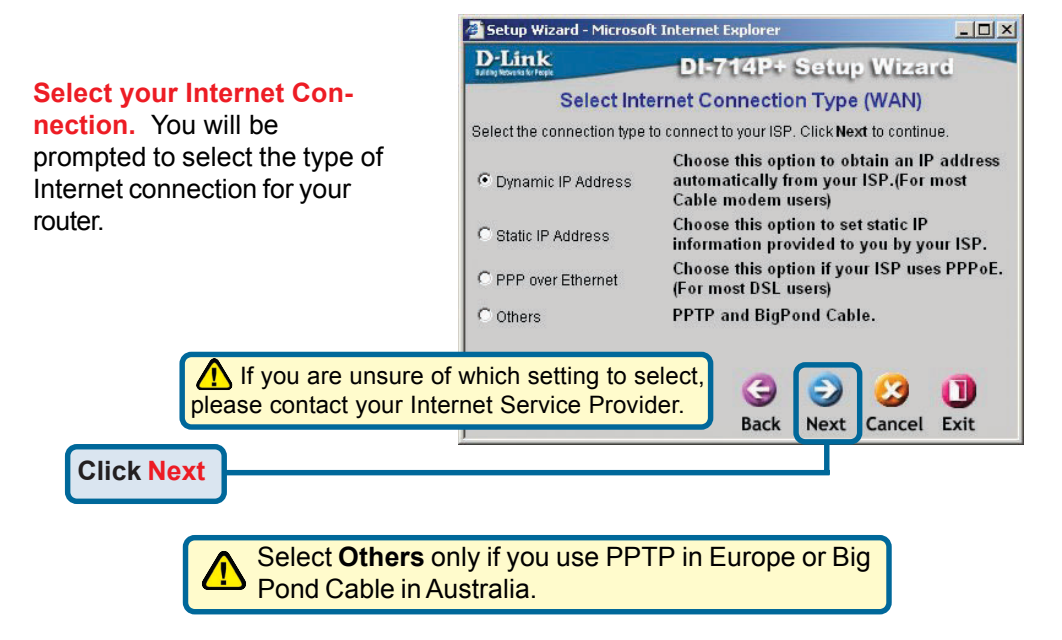

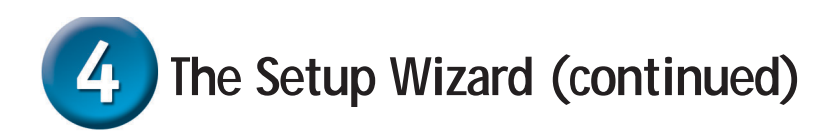

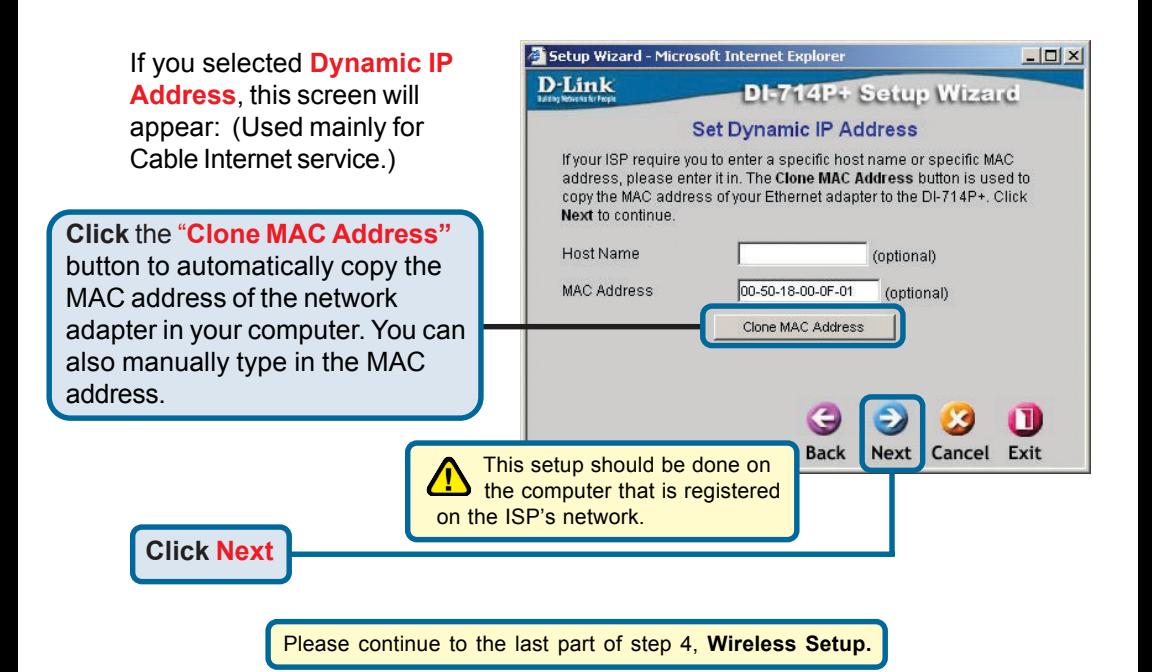

If your ISP requires a **Static IP Address**, and this option is selected, then this screen will appear:

Enter the IP address information originally provided to you by your ISP. You will need to complete all the required fields.

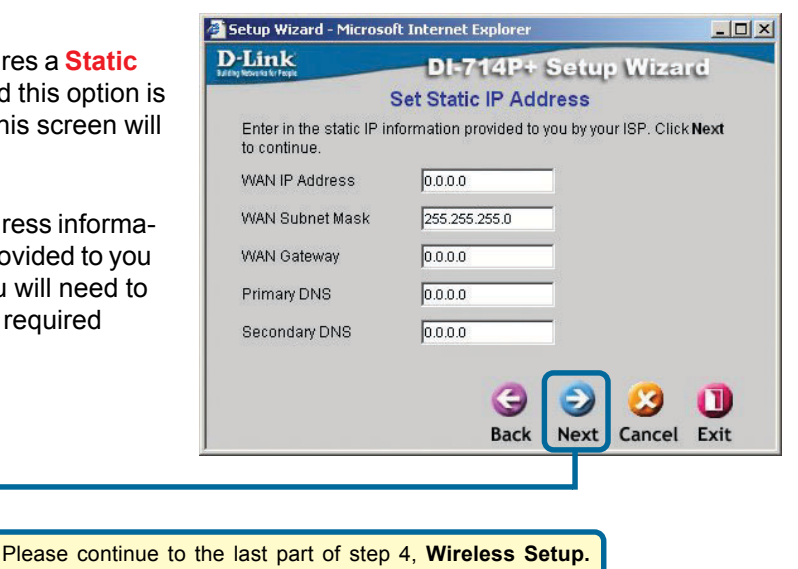

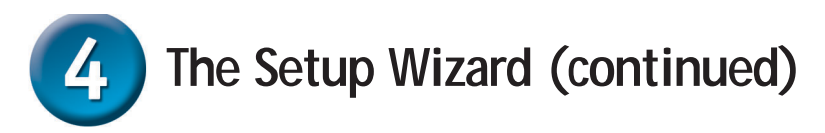

If your ISP uses **PPPoE** (Point-to-Point Protocol over Ethernet), and this option is selected, then this screen will appear: (Used mainly for DSL Internet service.)

Please be sure to remove any existing PPPoE client software installed on your computers.

Enter in the username and password provided to you by your ISP.

#### **Click Next**

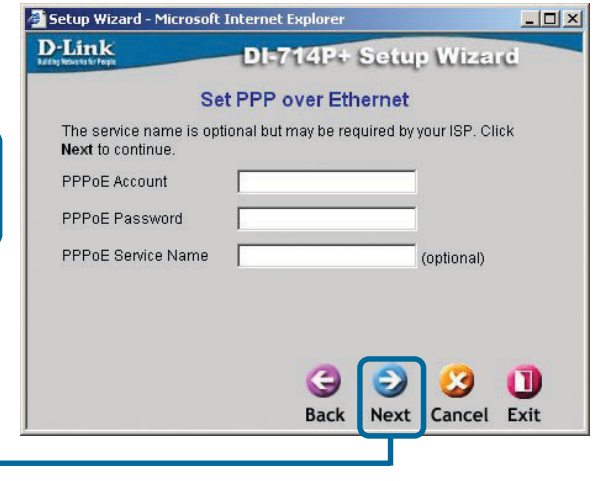

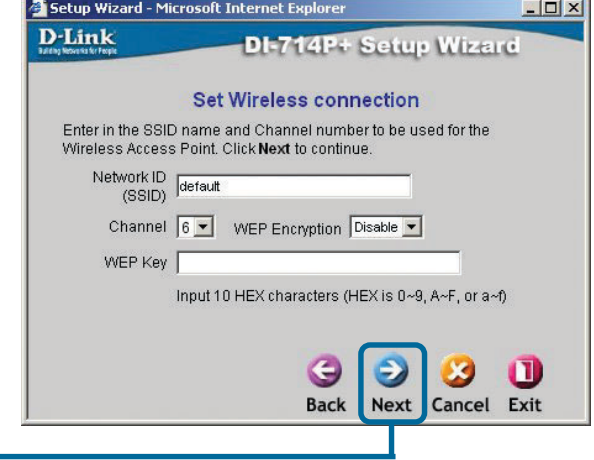

#### **Wireless Setup.**

The default wireless settings for your 802.11b wireless network are: SSID = **default** Channel = **6** You can change these settings to match an existing wireless network.

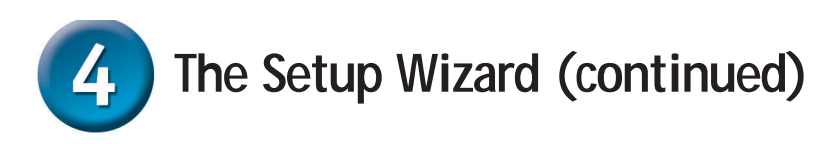

If you wish to use encryption for your 802.11b network, the DI-714P+ is capable of three levels of wireless encryption - 64-bit, 128-bit, and 256-bit. By default the encryption is **disabled.** You can change the encryption settings for more secure wireless communication.

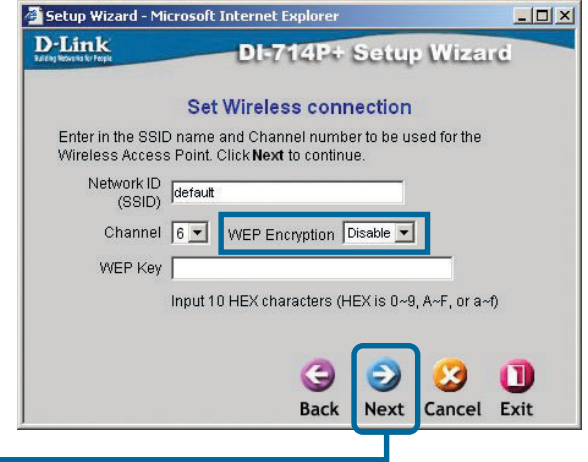

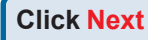

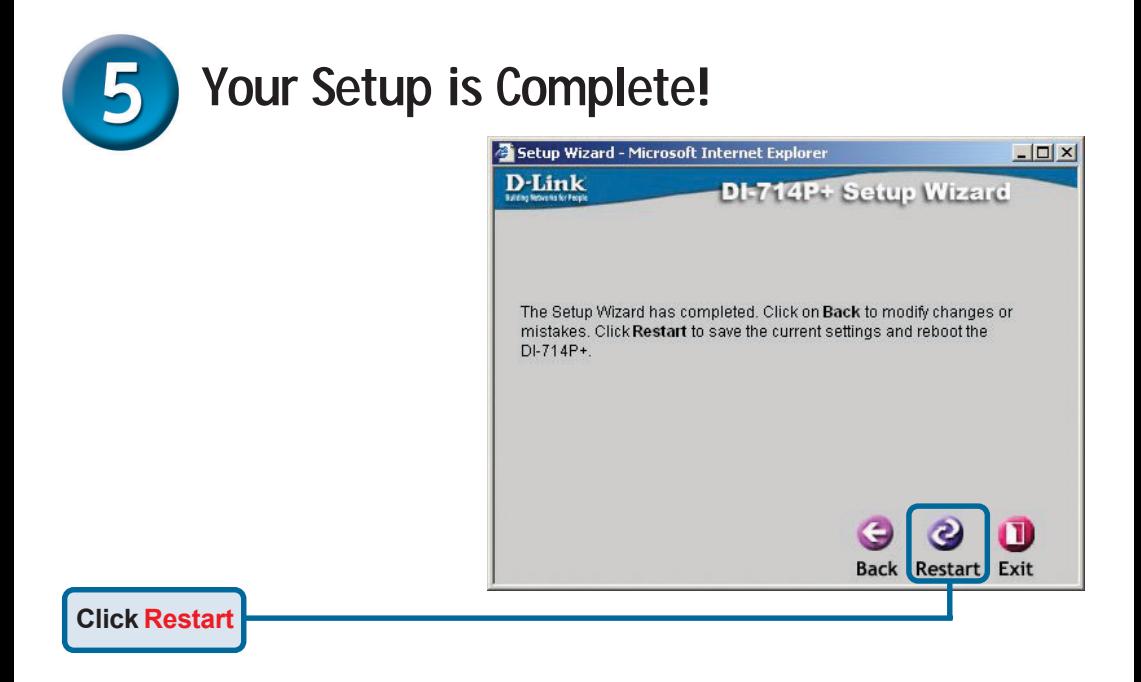

### **Test Internet Connection.**

You will be returned to the **Home** tab.

**Click** to **Exit**

Then **relaunch** your Web browser (i.e., *Internet Explorer* or *Netscape Navigator*), to link to your favorite Web site to test your Internet connection.

For additional settings or information, refer to the **Advanced, Tools,** or **Status** tabs on the web-management interface; or to the Manual located on the CD.

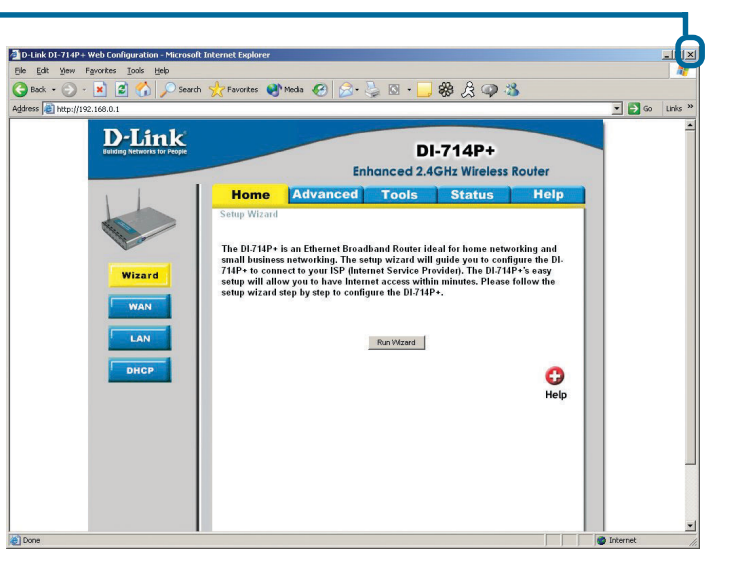

### **APPENDIX**

### **Installing the Print Server Software**

Insert the installation CD-ROM into the CD-ROM drive. The following window will be shown automatically. If it is not, please run "autorun.exe" on the CD-ROM.

> **Click Install Windows Printer Software**

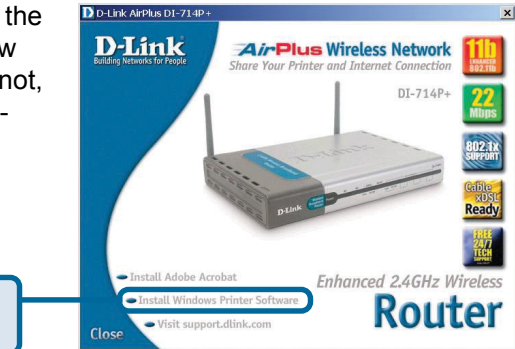

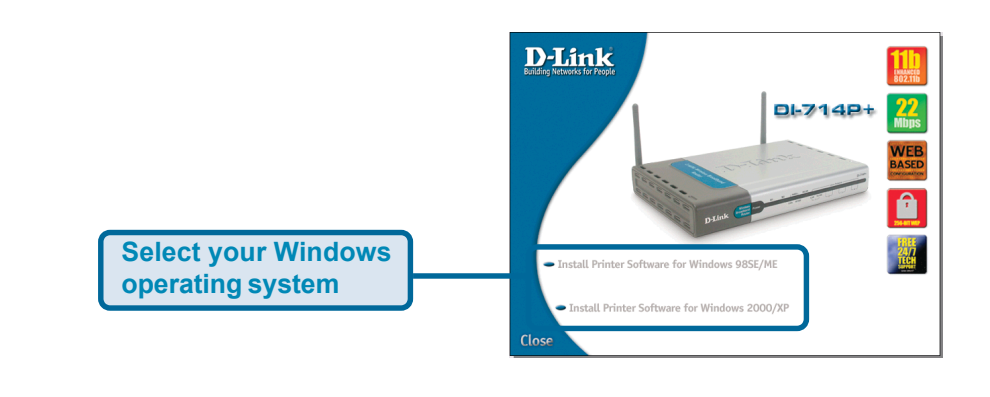

Webone

Wait until the following *Welcome* dialog appears.

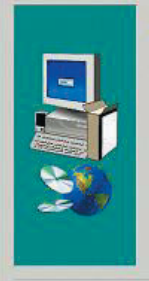

Welcome to the Print Server Setup program This<br>program will install Print Server on your computer. 渴

 $\overline{\mathbf{x}}$ 

It is strongly recommended that you exit all Windows programs<br>before running this Setup program.

Click Cancel to quit Setup and then close any programs you have<br>running. Click Next to continue with the Setup program.

WARNING: This program is protected by copyright law and international treat

Uneuthorized reproduction or distribution of fris progrem, or any<br>portion of it, may result in severe civil and criminal penalties, and will<br>be prosecuted to the maximum extent possible under law.

Next >

Concel

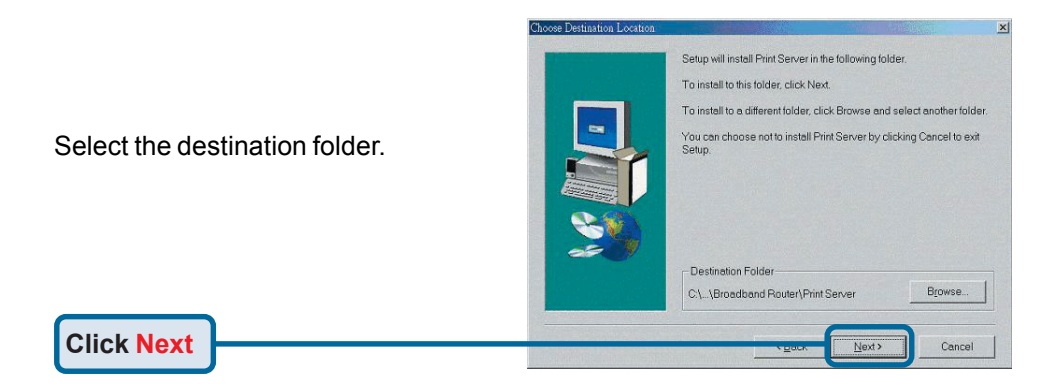

#### **Installing the Print Server Software (continued)**

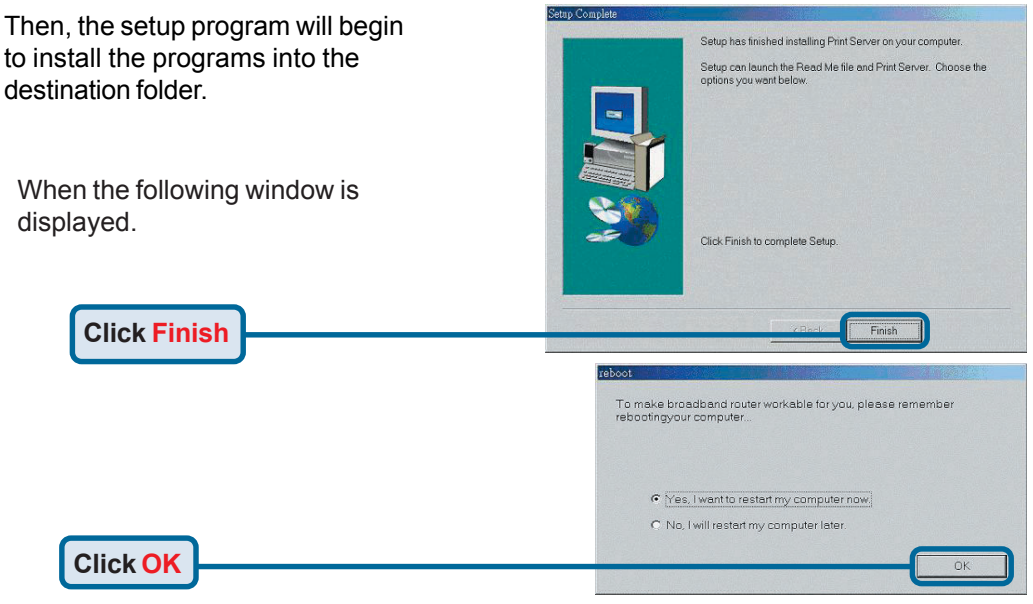

After rebooting your computer, the software installation procedure is finished.

#### **Configuring on Windows 98se/Me Platforms**

After you finish the software installation procedure, your computer will be capable of network printing provided by the DI-714P+. For convenience, we call the printer connected to the printer port of the DI-714P+ a *printer server*. On a Windows 95/98 platform, open the *Printers* window in the *My Computer* menu.

Now, you can configure the print server of the DI-714P+:

Find out the corresponding icon of your *printer server*, for example, the **HP** LaserJet 6L. Right click on that icon. and then select *Properties.*

The following screen appears:

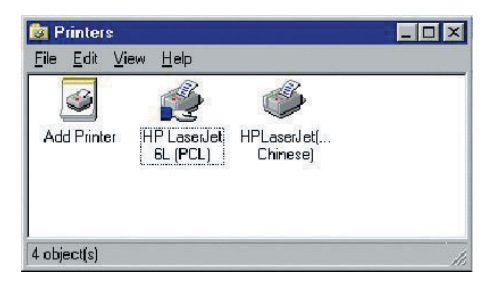

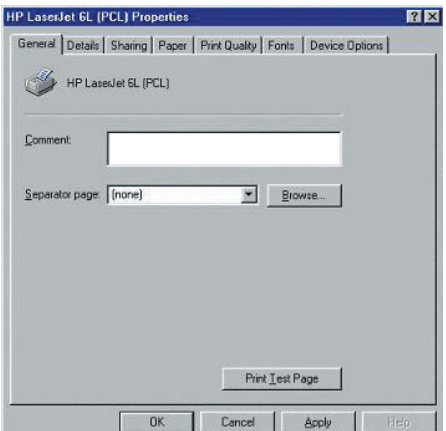

#### **Configuring on Windows 98se/Me Platforms (continued)**

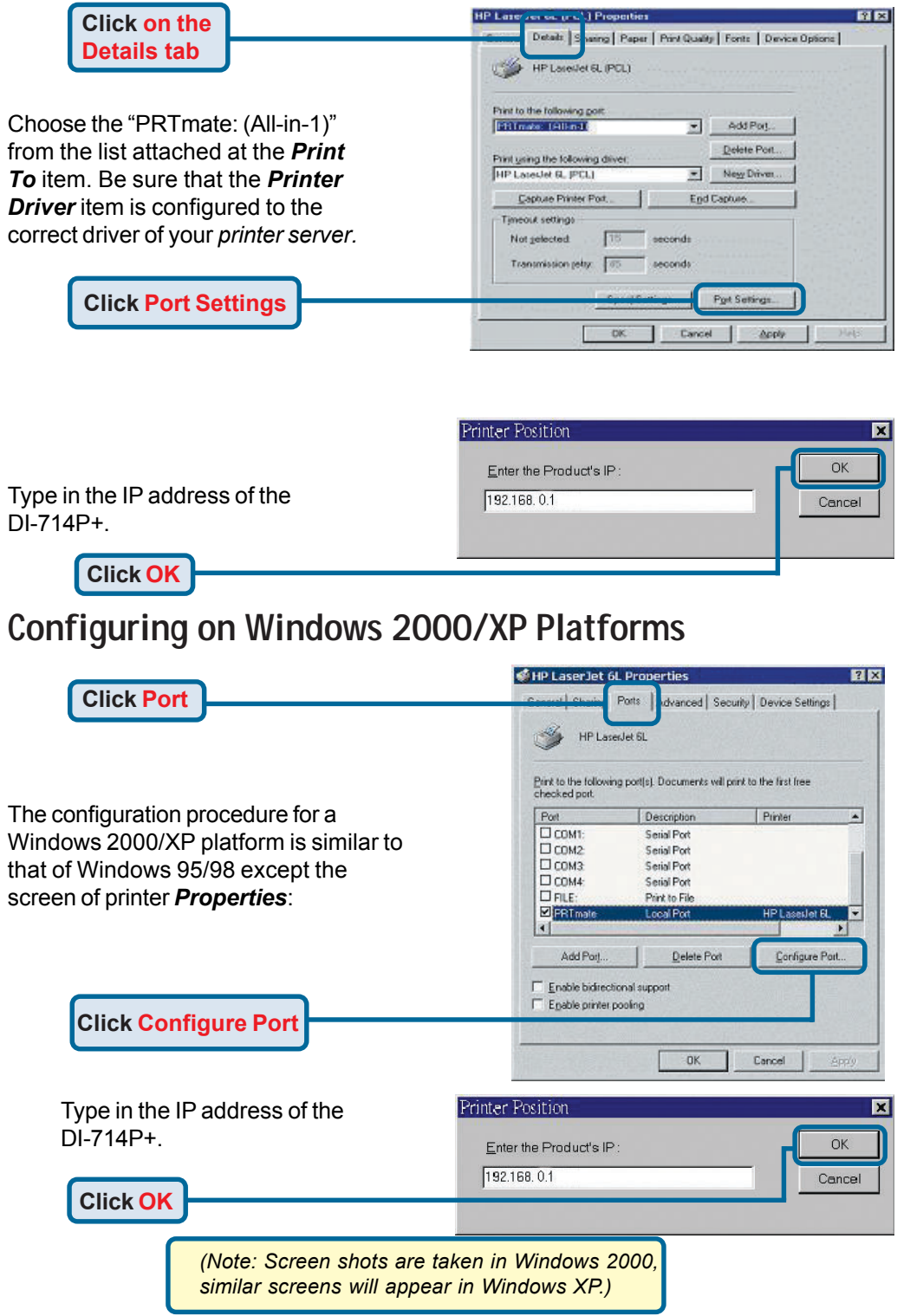

# **APPENDIX (continued)**

To connect to the network, make sure the network adapter in your computer is configured properly. Here's how to configure the network adapter to obtain an IP address automatically for the DI-714P+ Router.

**For Microsoft**  $>$  **right click** on select **Propert Network Conr Ethernet adapt**  $(i.e., D-Link DF)$ 

**Click Interne** 

**Click Prope** 

**Select Obta automatically**

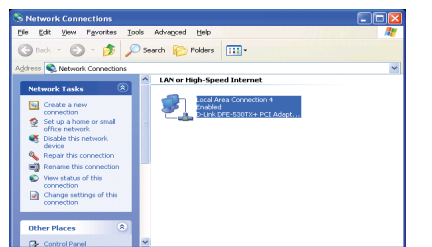

 $0K$ 

Cancel

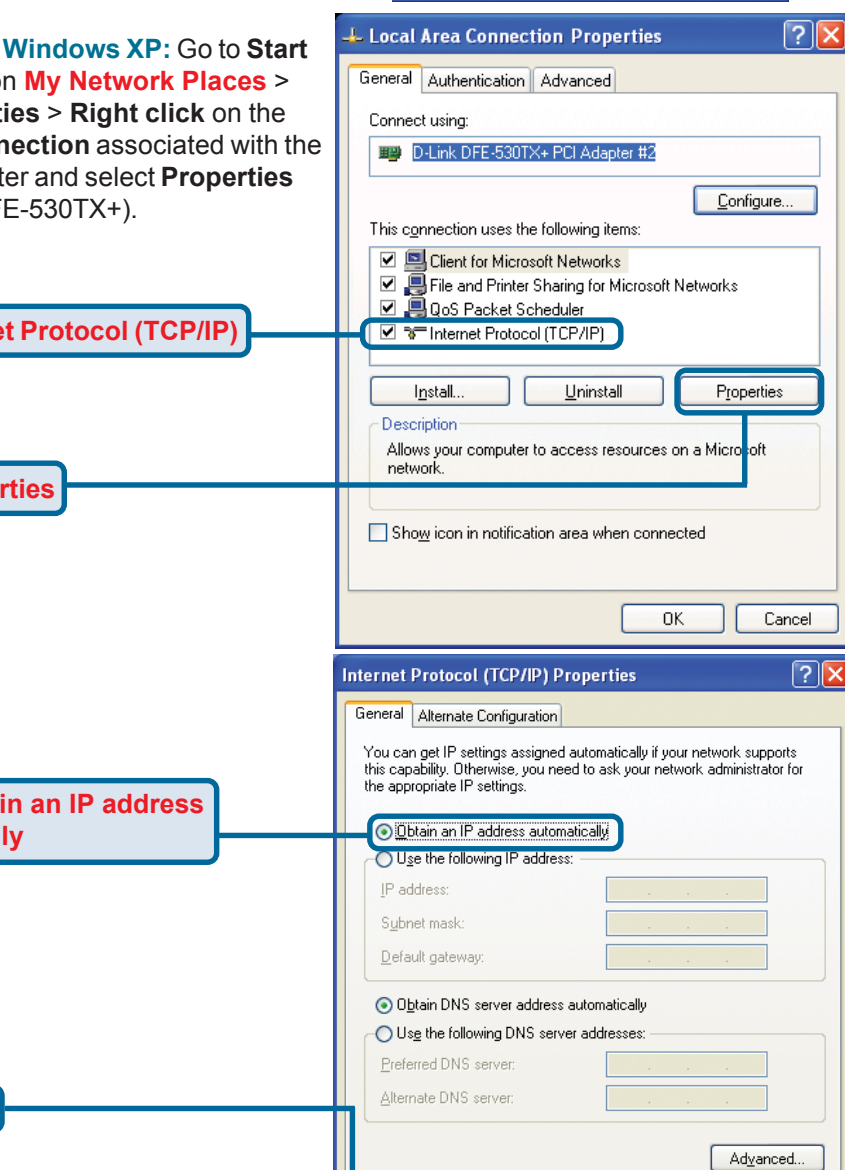

**Click OK**

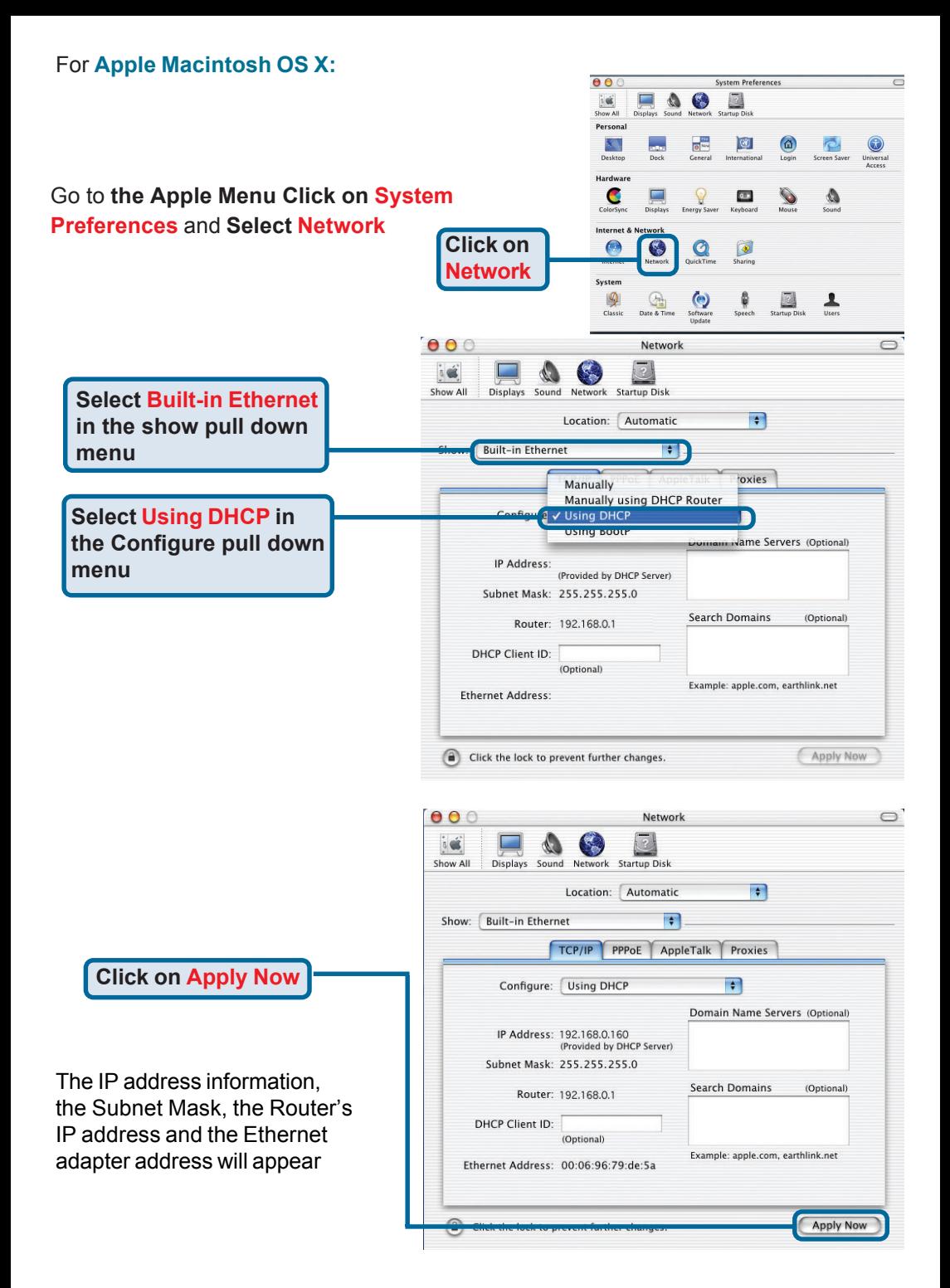

## **Technical Support**

You can find software updates and user documentation on the D-Link website.

D-Link provides free technical support for customers within the United States and within Canada for the duration of the warranty period on this product.

U.S. and Canadian customers can contact D-Link technical support through our website, or by phone.

### **Tech Support for customers within the United States:**

*D-Link Technical Support over the Telephone:* (877) 453-5465

24 hours a day, seven days a week.

*D-Link Technical Support over the Internet:* http://support.dlink.com email:support@dlink.com

#### **Tech Support for customers within Canada:**

*D-Link Technical Support over the Telephone:* (800) 361-5265 Monday to Friday 8:30am to 9:00pm EST

#### *D-Link Technical Support over the Internet:*

http://support.dlink.ca email:support@dlink.ca

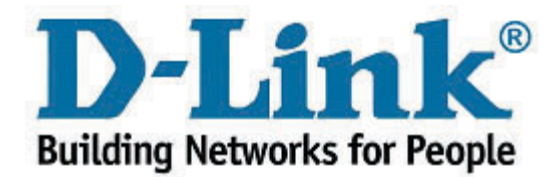